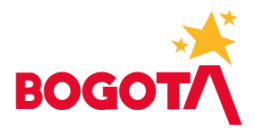

### **GUÍA ELABORACIÓN ARCHIVO PLANO BIENES Y SERVICIOS**

#### **Prerrequisitos:**

- Debe estar instalado en el equipo los complementos (Add-in de Analisys for Office) más reciente para Excel requeridos, para la programación en BPC. En caso de requerir ayuda con la instalación solicitar a soporte técnico de la Secretaría Distrital de Hacienda.
- Contar con usuario para BPC con los roles **ZDBPC\_1001\_111\_INGRUSERGG01** y **ZDBPC\_1001\_111\_INGRVISUGG01**. Si requiere información sobre cómo realizar la solicitud de roles escribir a presupuesto Bogdata@shd.gov.co.

#### **Ingreso a BPC:**

Ingresar a Microsoft Edge (recomendado), digitar la siguiente dirección:

[https://hec-bwd.shd.gov.co/sap/bc/ui5\\_ui5/sap/bpcwebclient/index.html.](https://hec-bwd.shd.gov.co/sap/bc/ui5_ui5/sap/bpcwebclient/index.html)

Digitar usuario y contraseña en la pantalla

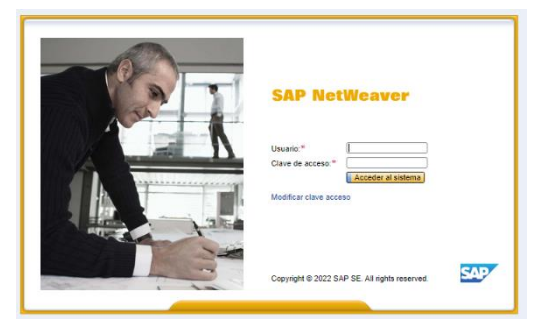

Ubicarse en Mis Actividades, seleccionar PROG\_ADQ\_BIENES e identificar la instancia en la que se va a registrar información. Puede ser versión V99 para registrar lo ejecutado en la vigencia anterior, V98 proyección a diciembre de la vigencia actual o versión inicial  $(V_1)$ del año a programar.

Al seleccionar la actividad en el menú de la izquierda, dar clic en el enlace que se presenta a la derecha de la pantalla.

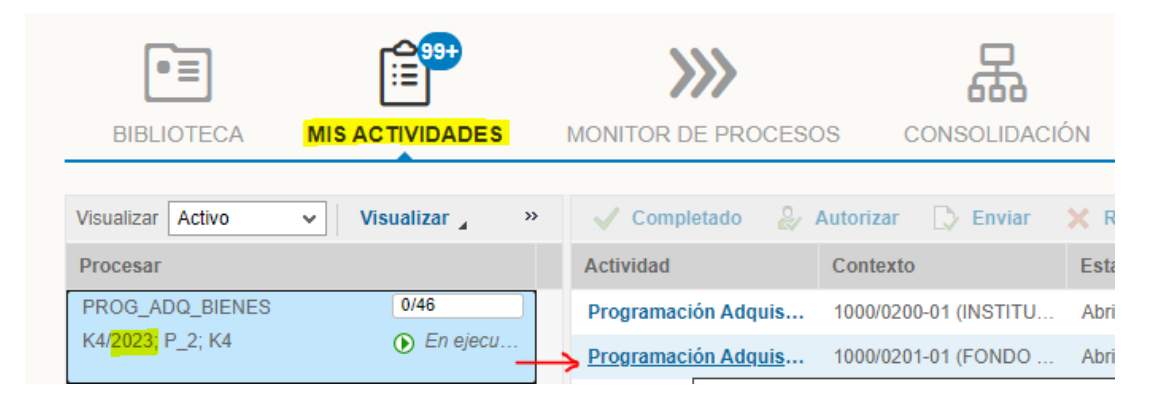

#### www.haciendabogota.gov.co

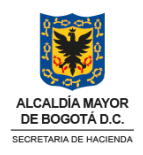

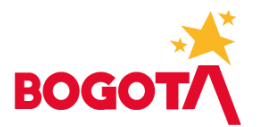

Luego, dar clic en el enlace de color azul

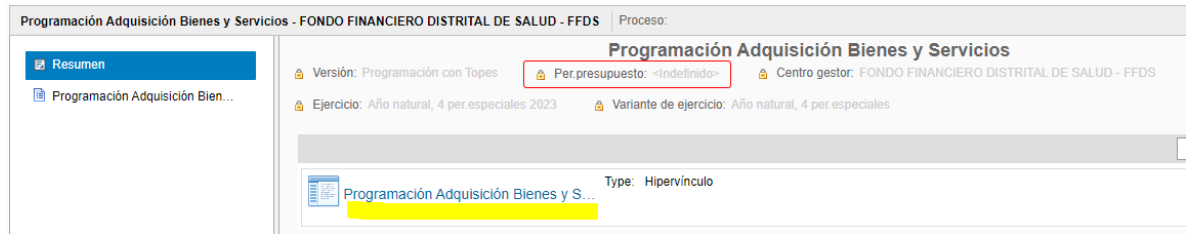

Seleccionar Programación Adquisición Bienes o Servicios, según sea el caso

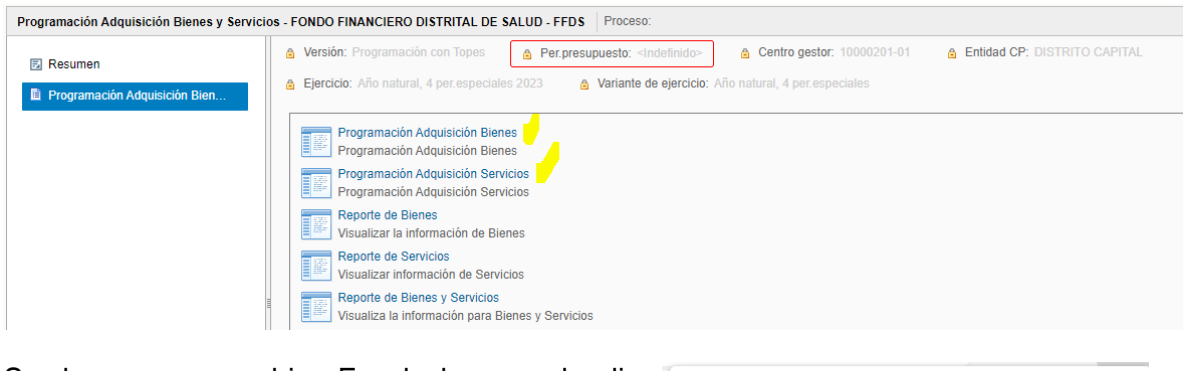

Se descarga un archivo Excel, dar un solo clic para abrirlo.

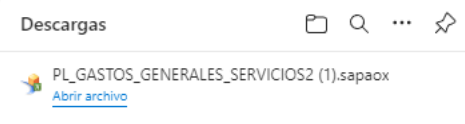

Al abrir la plantilla, se muestra la vigencia, versión y centro gestor en la que se va a trabajar, no se debe cambiar, dar clic en OK.

La plantilla muestra la posición presupuestaria (rubro), el elemento del catalogo DANE y su unidad de medida para registrar precios unitarios por cantidades.

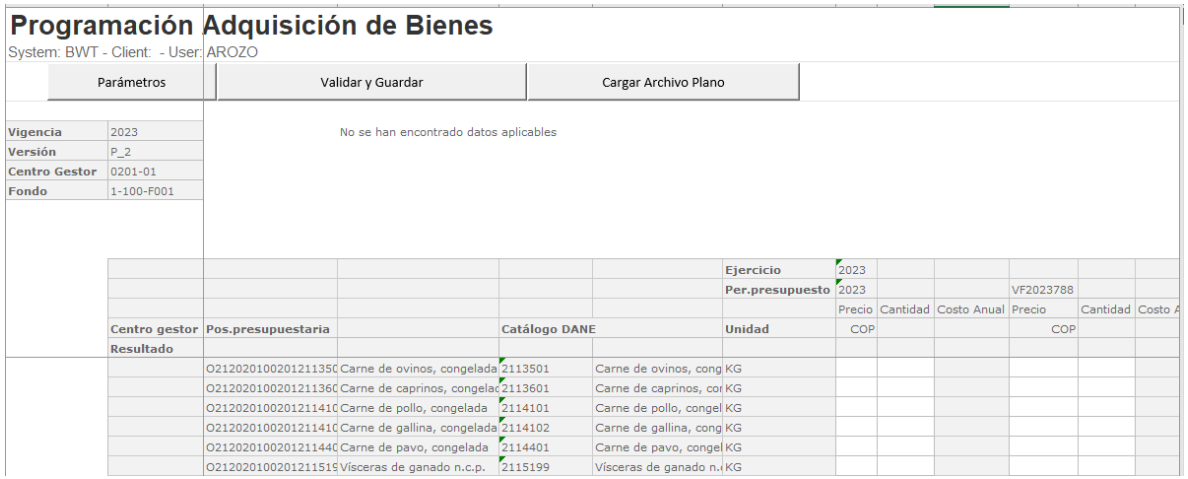

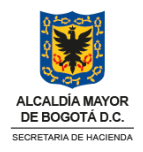

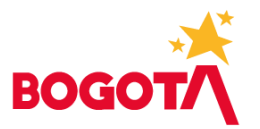

#### **Construcción archivo plano:**

Tenga en cuenta que el archivo plano tiene la misma estructura para Bienes y para Servicios, pero debe realizar dos archivos diferentes y realizar la carga por la opción correspondiente.

La estructura del archivo plano es la siguiente:

- Las líneas 1 y 2 corresponde a los encabezados (no se deben modificar)
- A partir de la línea 3 son los datos del archivo (información de la entidad)

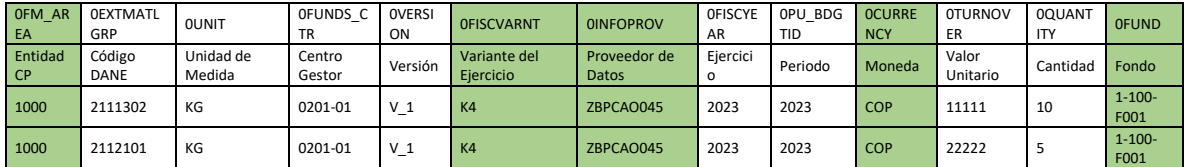

En un archivo nuevo de Excel copie los encabezados, pero para poder tener la descripción de los elementos del catálogo DANE inserte una columna entre el Material (columna B) y Unidad de medida (columna C). Tenga en cuenta que esta columna se debe eliminar más adelante.

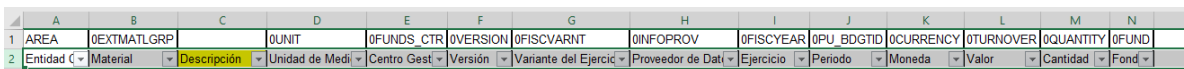

Desde la plantilla de Programación de Adquisición de Bienes o Servicios seleccione los elementos de las columnas de Catálogo DANE, descripción y unidad de medida:

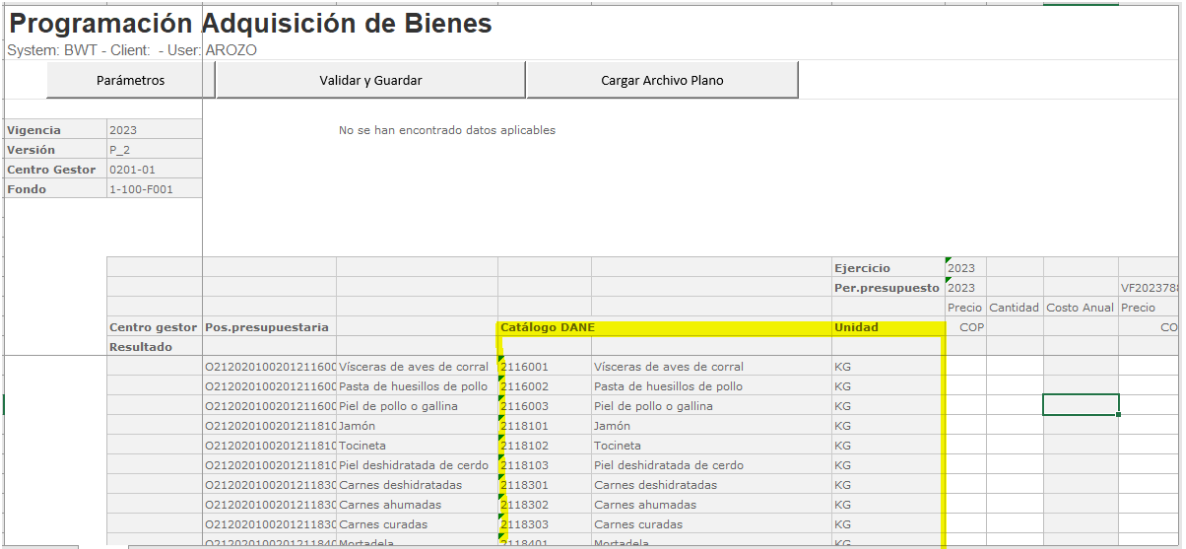

Copie los datos a su archivo de trabajo en las columnas B, C y D. Verifique si existen líneas en blanco y elimínelas.

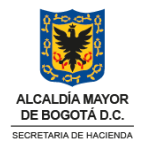

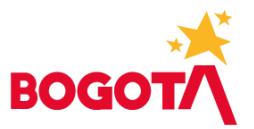

Tenga en cuenta que no debe modificar ni los códigos ni las unidades de medida, para garantizar que no presente problemas en el momento del cargue del archivo.

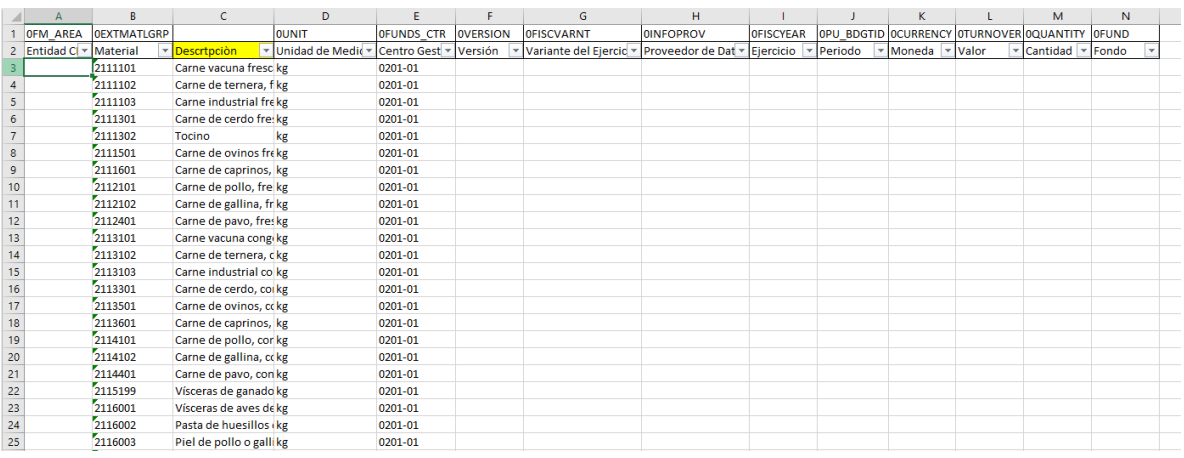

Complete la información de las otras columnas de acuerdo con el siguiente detalle:

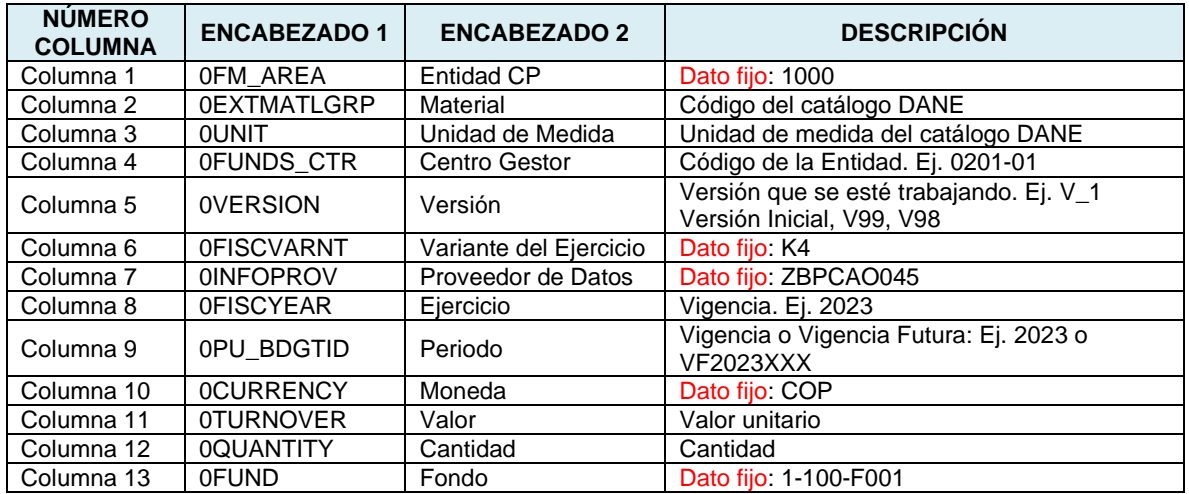

Su archivo se verá así:

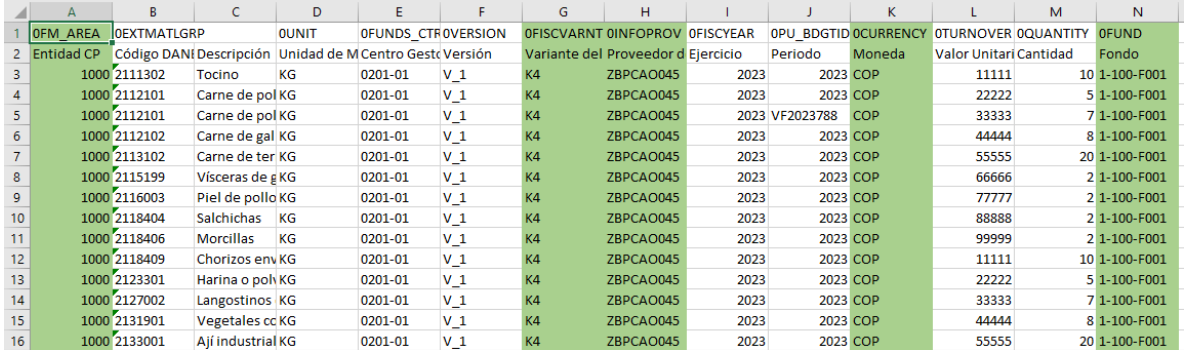

#### www.haciendabogota.gov.co

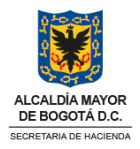

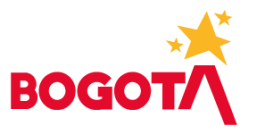

Identifique cuales de los elementos del catálogo requiere, asígnele el valor unitario y la cantidad. Al cargar el archivo plano la plantilla de Bienes o de Servicios le realizará el cálculo de valor total.

Tenga en cuenta:

- No digitar datos con puntos, comas, negativos, texto o caracteres especiales.
- El valor total será redondeado automáticamente a miles de pesos.
- No duplique líneas.
- Elimine las líneas que no va a programar.
- Si tiene una vigencia futura que debe programar identifique el elemento del catálogo y márquelo en la columna de periodo así: VF2023788 donde VF corresponde a vigencia futura, 2023 el año que se está programando y 788 es el número del acuerdo. Un ejemplo sería la línea 4 y 5, donde la primera es de vigencia y la segunda es de vigencia futura, es el mismo elemento, pero diferente periodo.

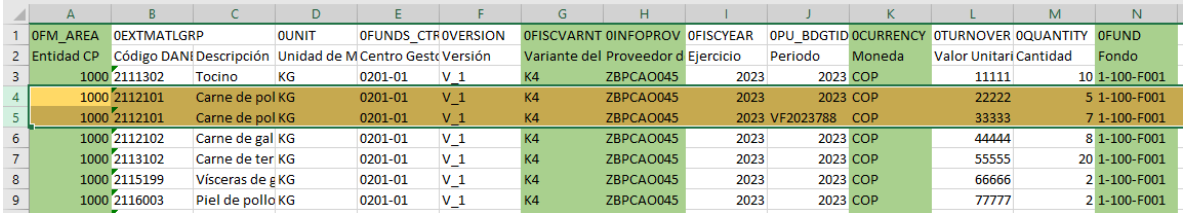

Una vez tenga listo el archivo, guarde como formato de Excel, si desea guarde una copia de la hoja ya que debe eliminar la columna de descripción.

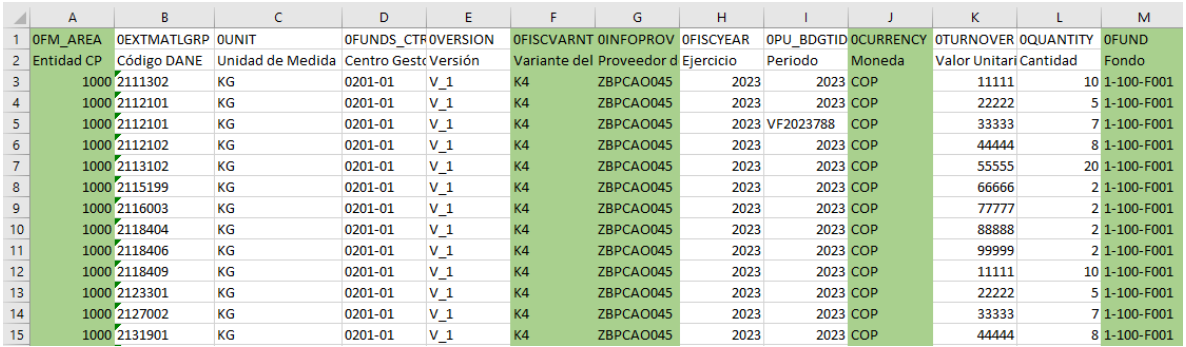

Una vez elimine la columna descripción, elija guardar como formato CSV (delimitado por comas), sin embargo, para el cargue se utiliza como separado el punto y coma (;), esto lo puede verificar por configuración regional - separador de listas

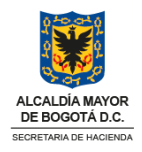

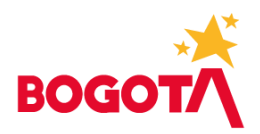

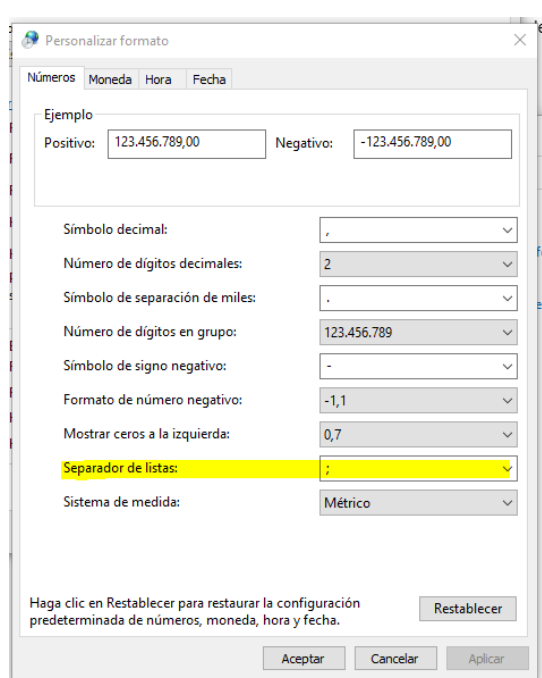

## Luego cierre el archivo.

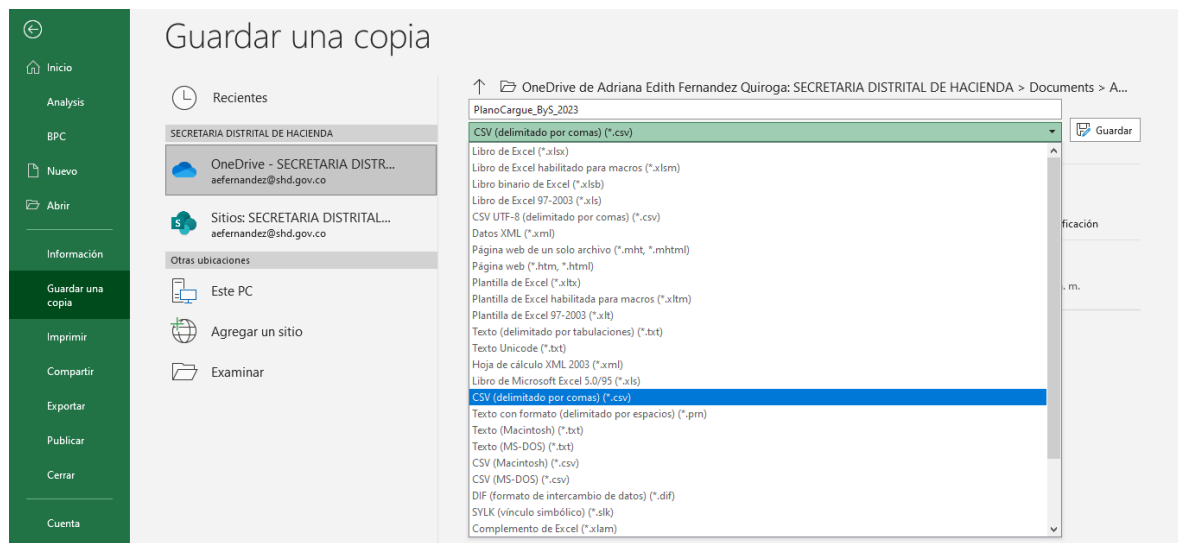

Para validar que el archivo quedo bien, ingrese al explorador y busque el archivo en la carpeta que lo grabo y debe aparecer con formato CSV

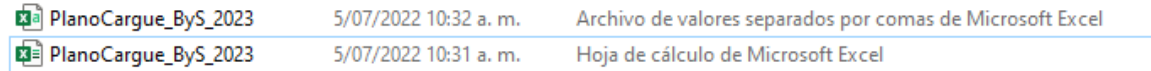

Seleccione el archivo, de clic derecho, seleccione Abrir con Bloc de notas

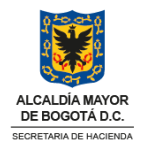

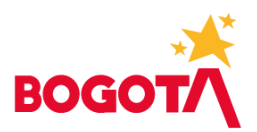

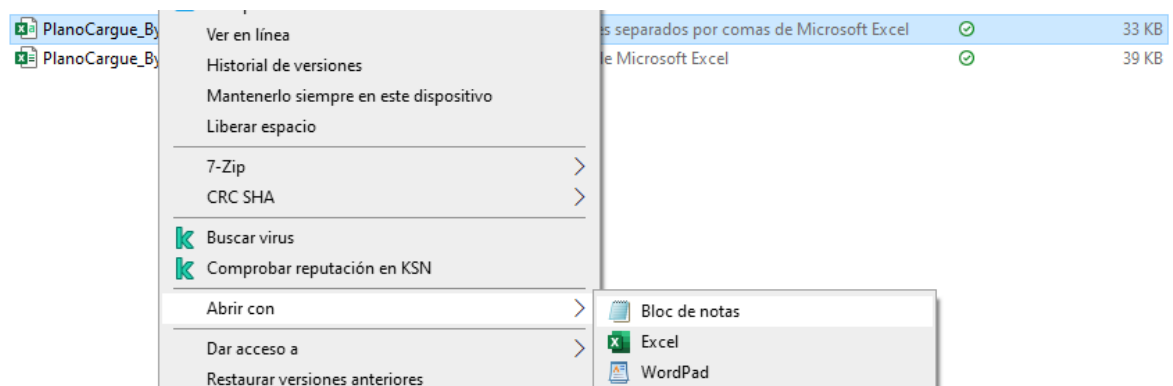

Al abrir el archivo debe visualizarse que esté con separador de punto y coma (;), de acuerdo con lo indicado anteriormente.

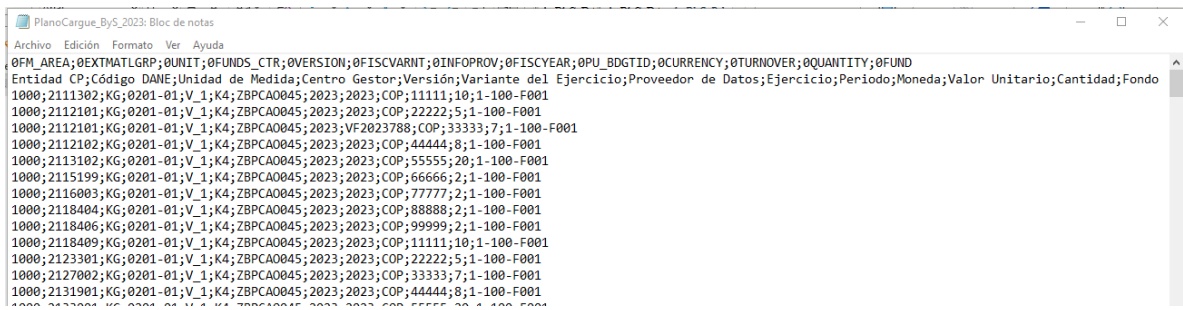

Luego desde la plantilla de Programación Adquisición de Bienes o de Servicios seleccione el botón de "Cargar Archivo Plano"

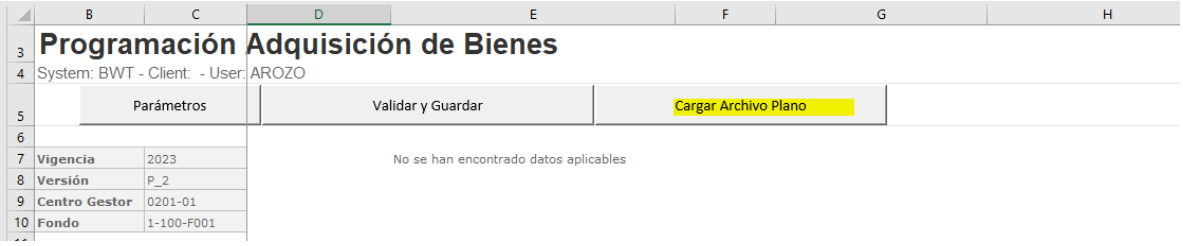

Luego se selecciona el archivo .CSV

www.haciendabogota.gov.co

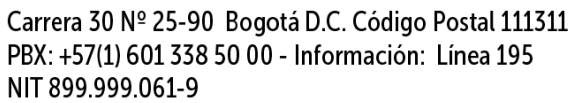

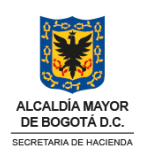

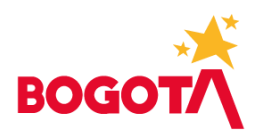

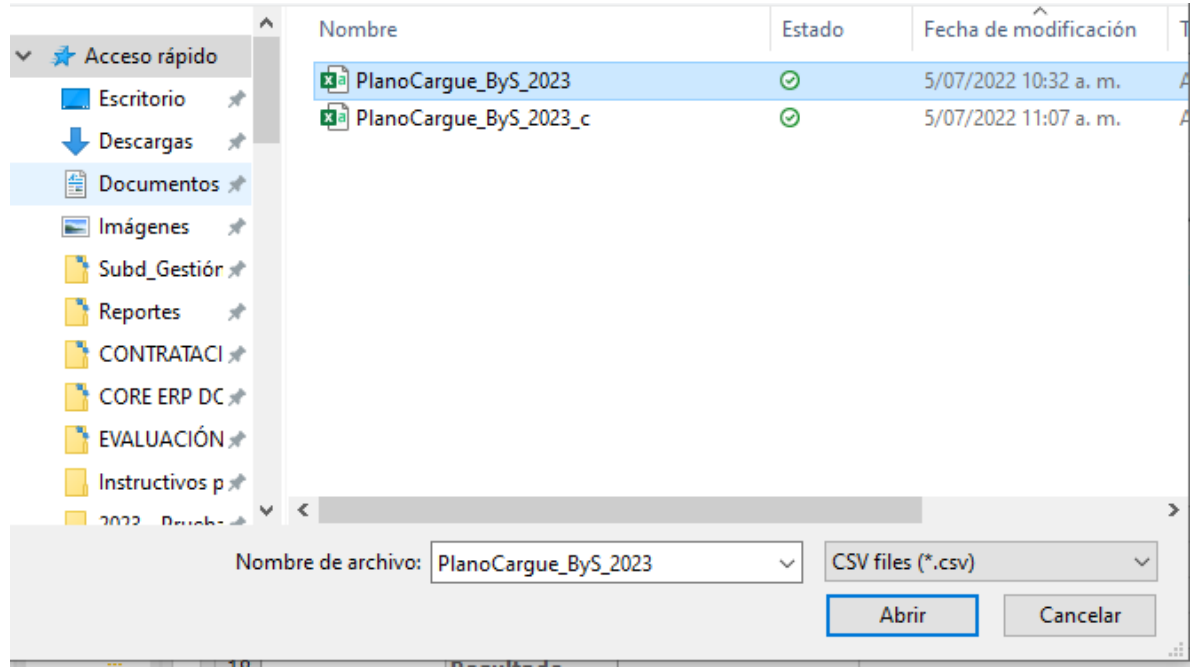

Una vez cargue el archivo el sistema arroja un mensaje confirmando que el archivo se cargó correctamente, en caso de presentarse errores verifique las líneas y ajuste su archivo.

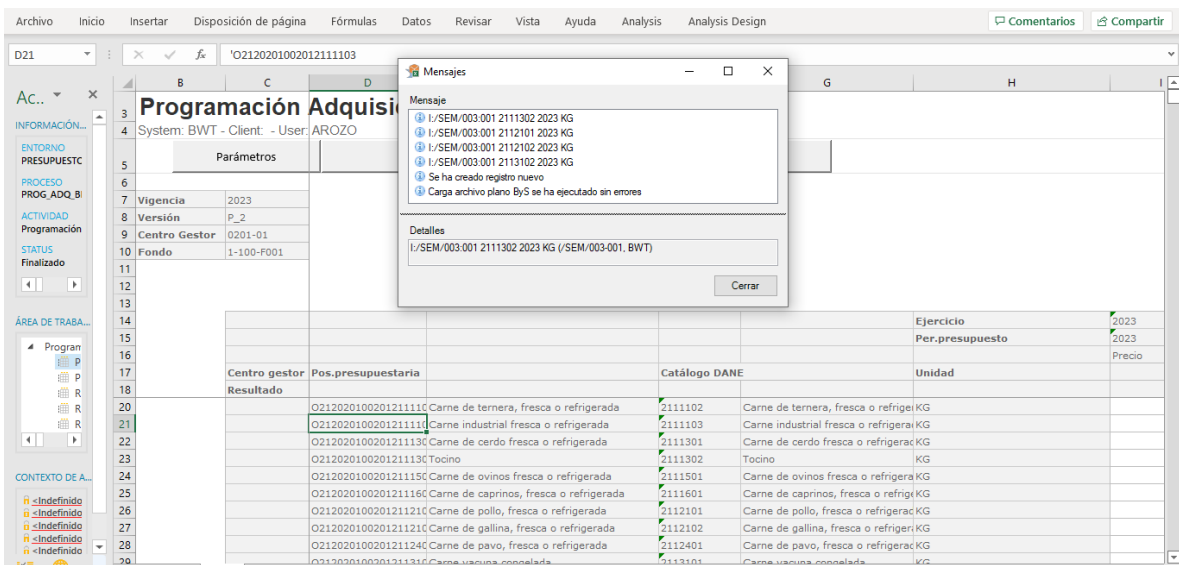

Luego se selecciona el botón Validar y Guardar para que el sistema haga el calculo del Costo Total y quede almacenado en el sistema.

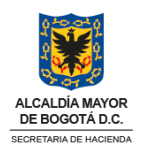

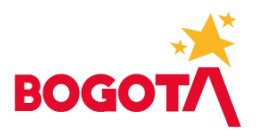

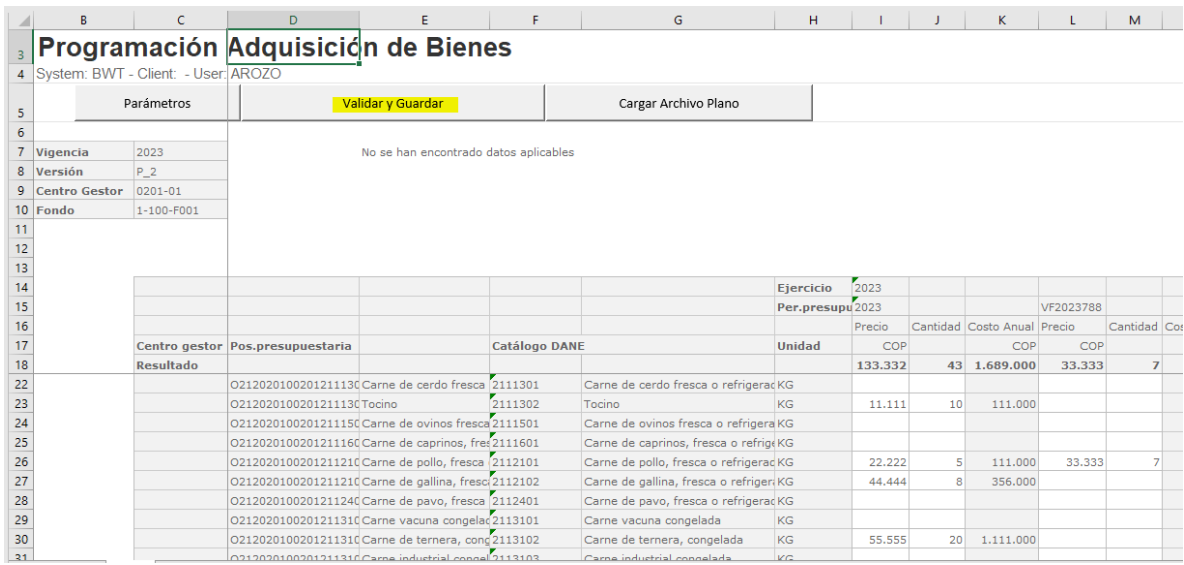

## Debe mostrar el mensaje

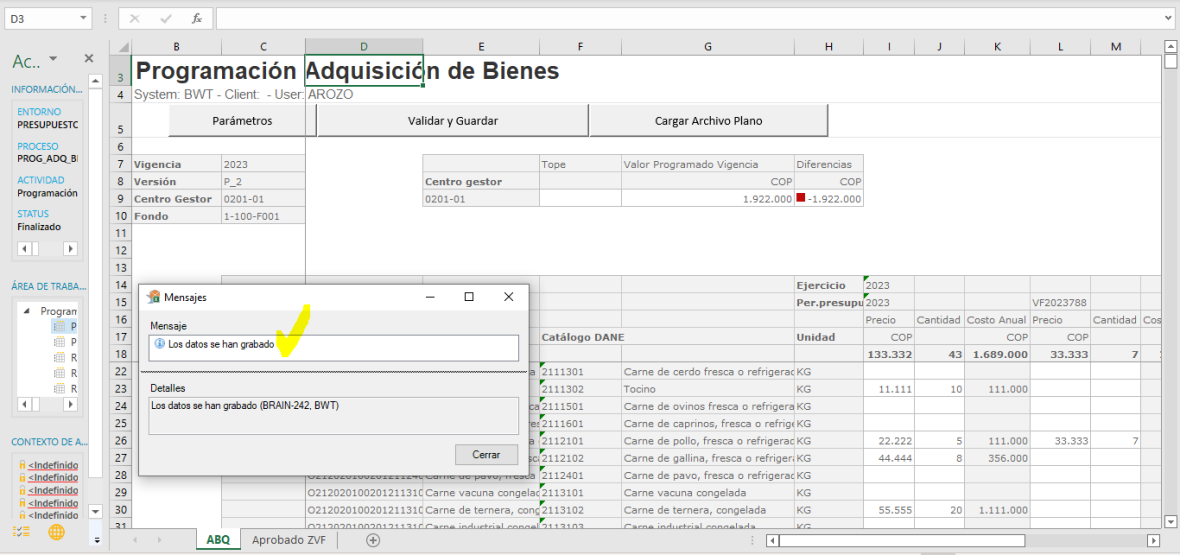

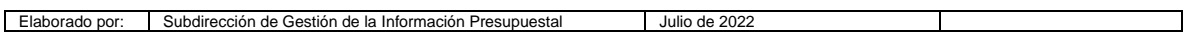

# www.haciendabogota.gov.co

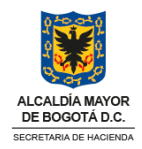